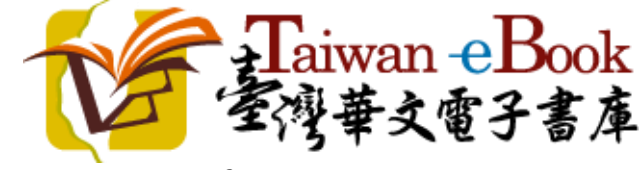

**User guide of Taiwan eBook Website By National Central Library**

Edition: 2016/7/1

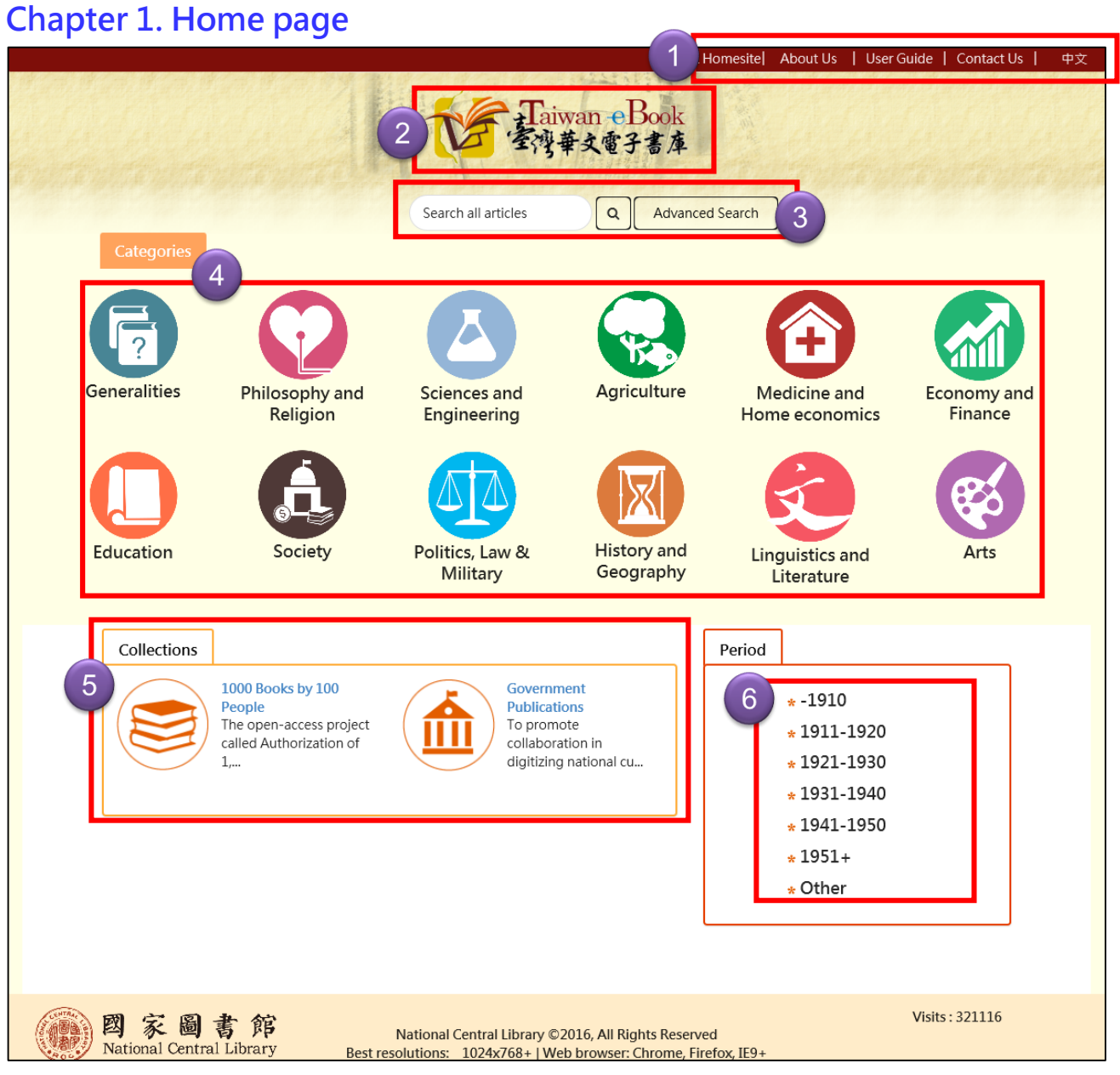

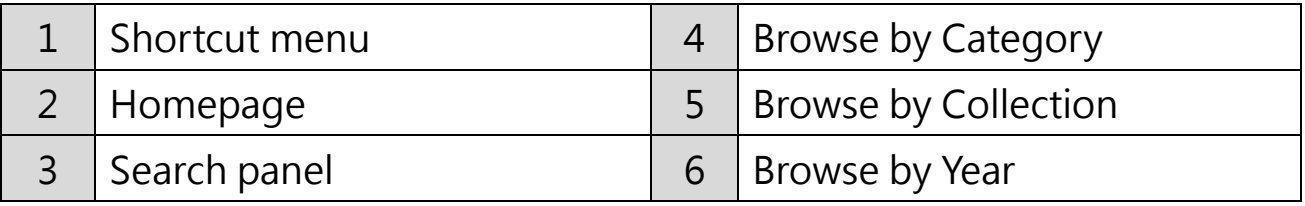

### **Shortcut menu**

NCL Homesite | About Us | User Guide | Contact Us | 中文

- 1. NCL Homesite: go to NCL Homepage (www.ncl.edu.tw)
- 2. About Us: Introduction the project of Taiwan eBook website, and eBook collection plan includes eBook provider and collaboration partnership.
- 3. User Guide: This document.
- 4. Contact Us: You can via web form to send the message to us, We will help you resolve your issues quickly and easily.

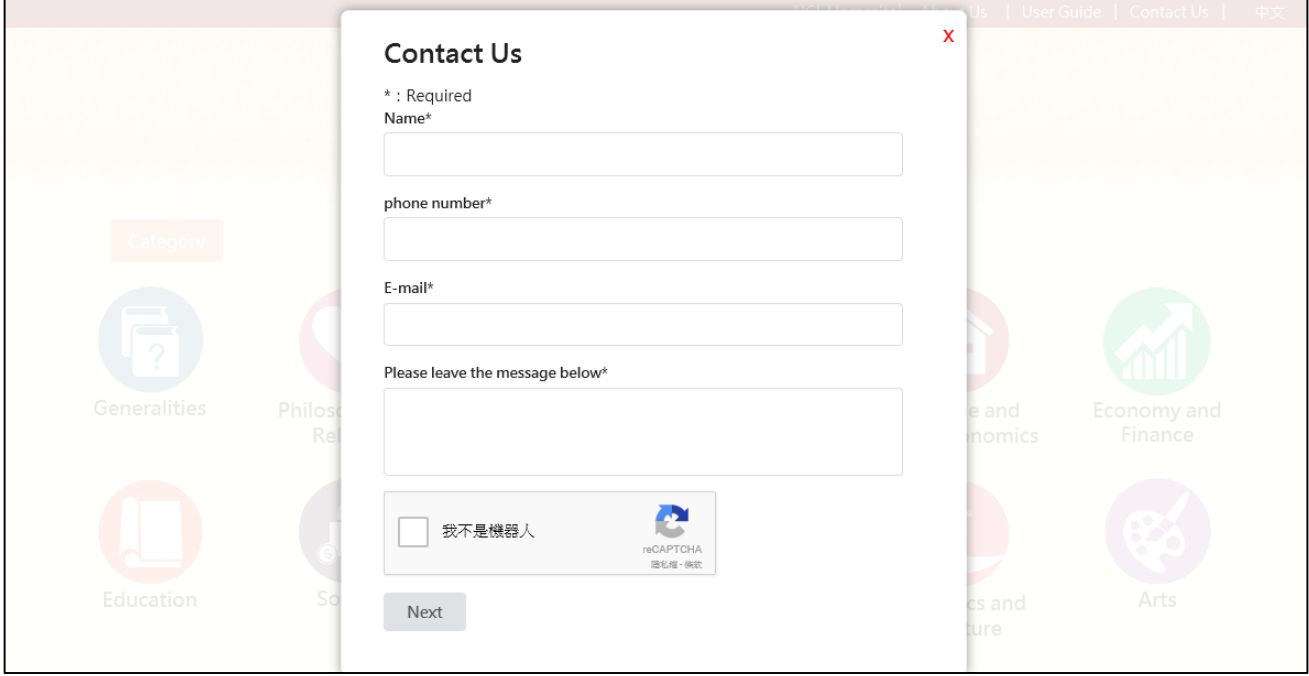

- 5. UI language switch (English or Chinese):
	- When Display mode is "Chinese mode", You can click "English" change to English mode.
	- When Display mode is "English mode", You can click "中文" change to Chinese mode.

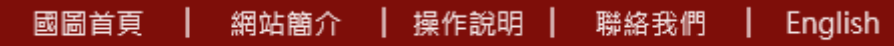

## **Chapter 3. Browse functions**

|                                                                                                    |                            |                                                                                                    |                                    | <b>NCL Homesite</b><br>About Us                                                                      | User Guide  <br>Contact Us    | 中文 |
|----------------------------------------------------------------------------------------------------|----------------------------|----------------------------------------------------------------------------------------------------|------------------------------------|----------------------------------------------------------------------------------------------------|-------------------------------|----|
|                                                                                                    |                            |                                                                                                    | Faiwan eBook<br>湾華文電子書庫            |                                                                                                    |                               |    |
|                                                                                                    |                            | Search all articles                                                                                                    | <b>Advanced Search</b><br>$\alpha$ |                                                                                                    |                               |    |
| <b>Categories</b><br><b>Generalities</b>                                                                      | Philosophy and<br>Religion | <b>Sciences and</b><br>Engineering                                                                                      | Agriculture                        | Medicine and<br>Home economics                                                                       | <b>Economy and</b><br>Finance |    |
| Education                                                                                                    | Society                    | Politics, Law &<br><b>Military</b>                                                                                      | <b>History and</b><br>Geography    | <b>Linguistics and</b><br>Literature                                                                 | Arts                          |    |
| Collections<br><b>1000 Books by 100</b><br>People<br>The open-access project<br>called Authorization of<br>1, |                            | Government<br><b>Publications</b><br>To promote<br>collaboration in<br>digitizing national cu                           |                                    | Period<br>$* -1910$<br>*1911-1920<br>*1921-1930<br>*1931-1940<br>$*1941-1950$<br>$*1951+$<br>* Other |                               |    |
| 図<br>冢<br>National Central Library                                                                            | 圖書郎                        | National Central Library ©2016, All Rights Reserved<br>Best resolutions: 1024x768+   Web browser: Chrome, Firefox, IE9+ |                                    |                                                                                                    | <b>Visits: 321116</b>         |    |

Browse by Category, Collection and Year.

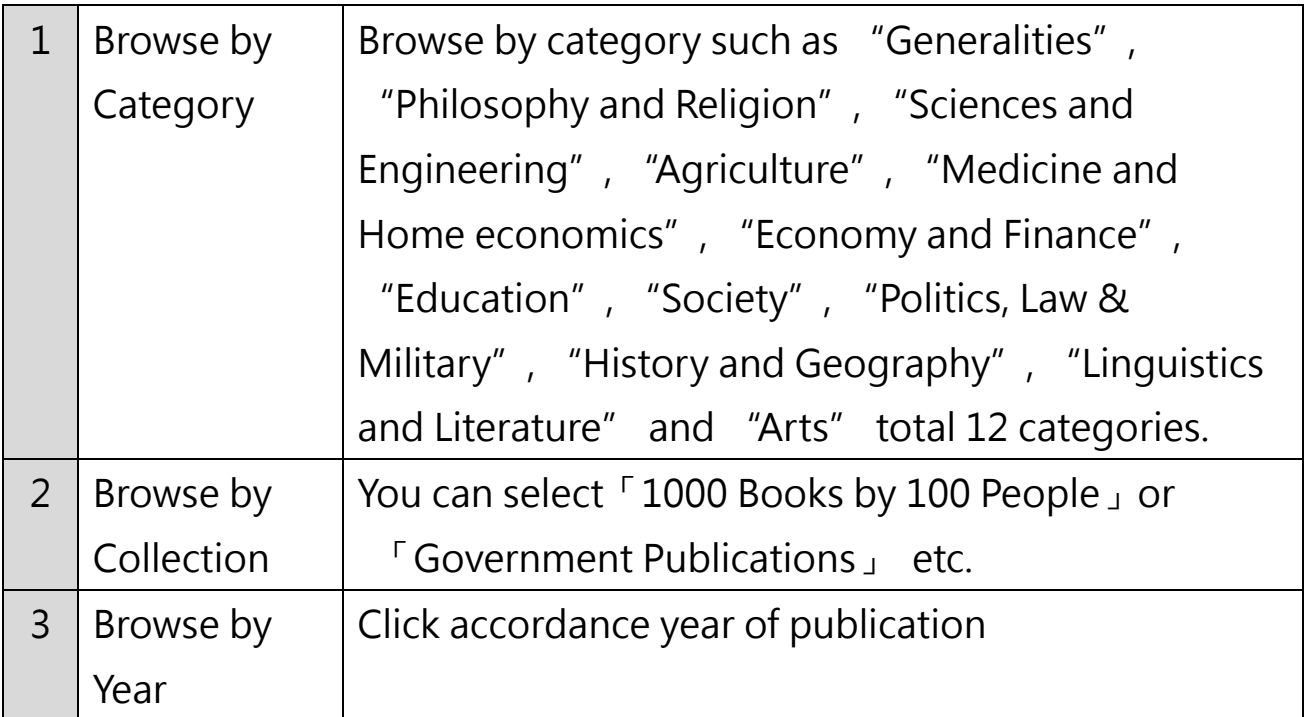

## **1. Browse by Category**

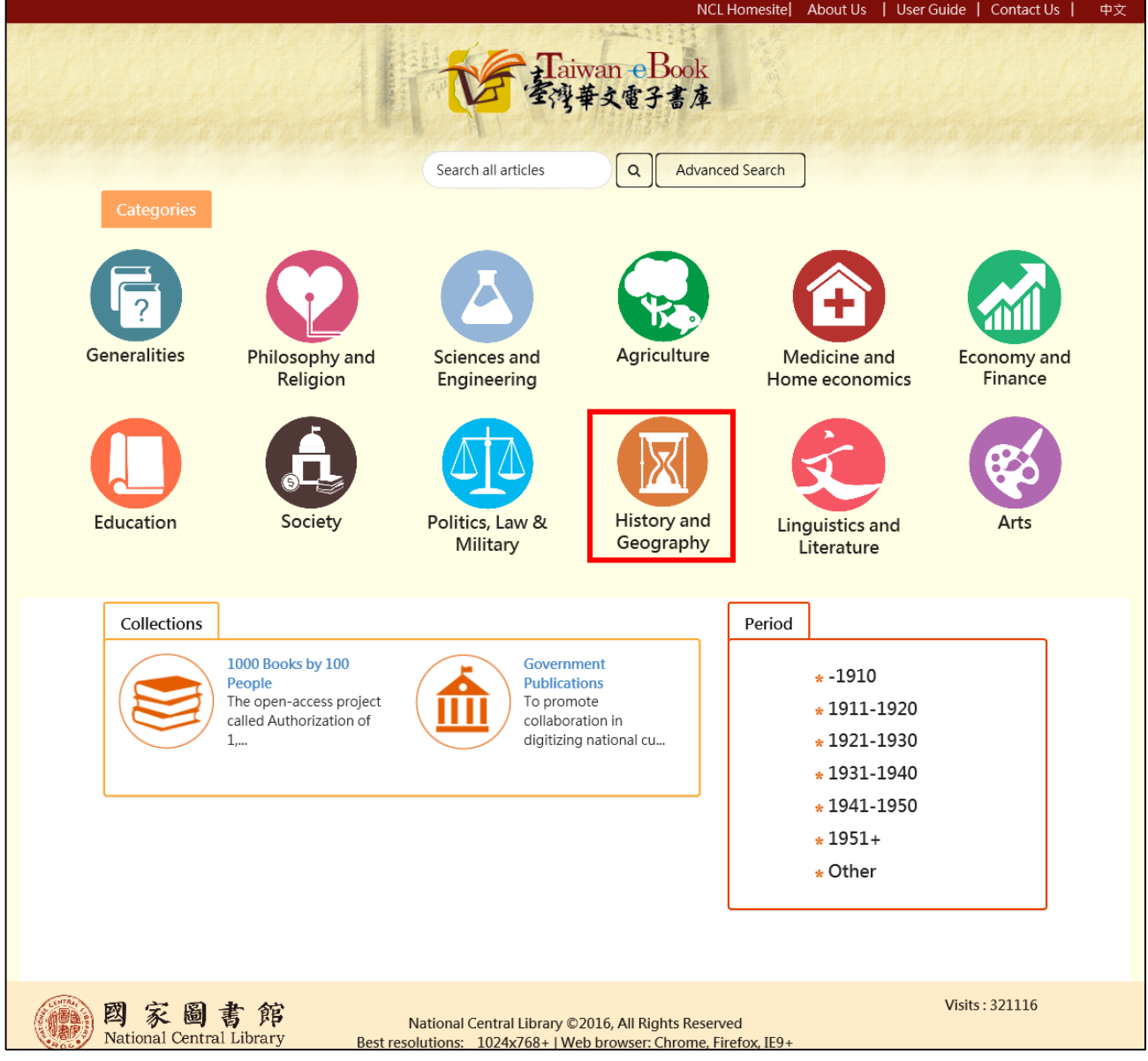

Click the category you want to read, such as "History and Geography".

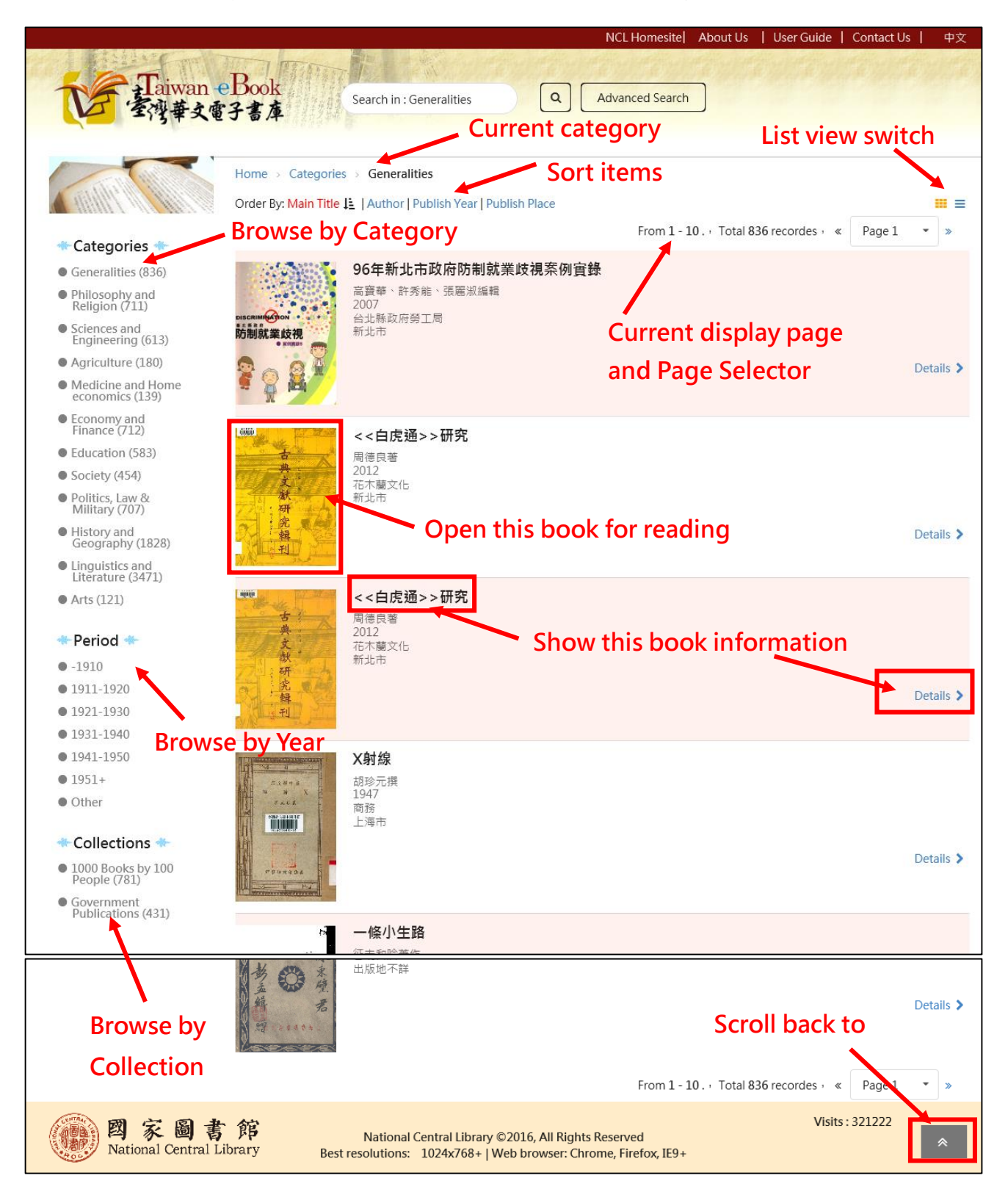

## Search result and Browsing.

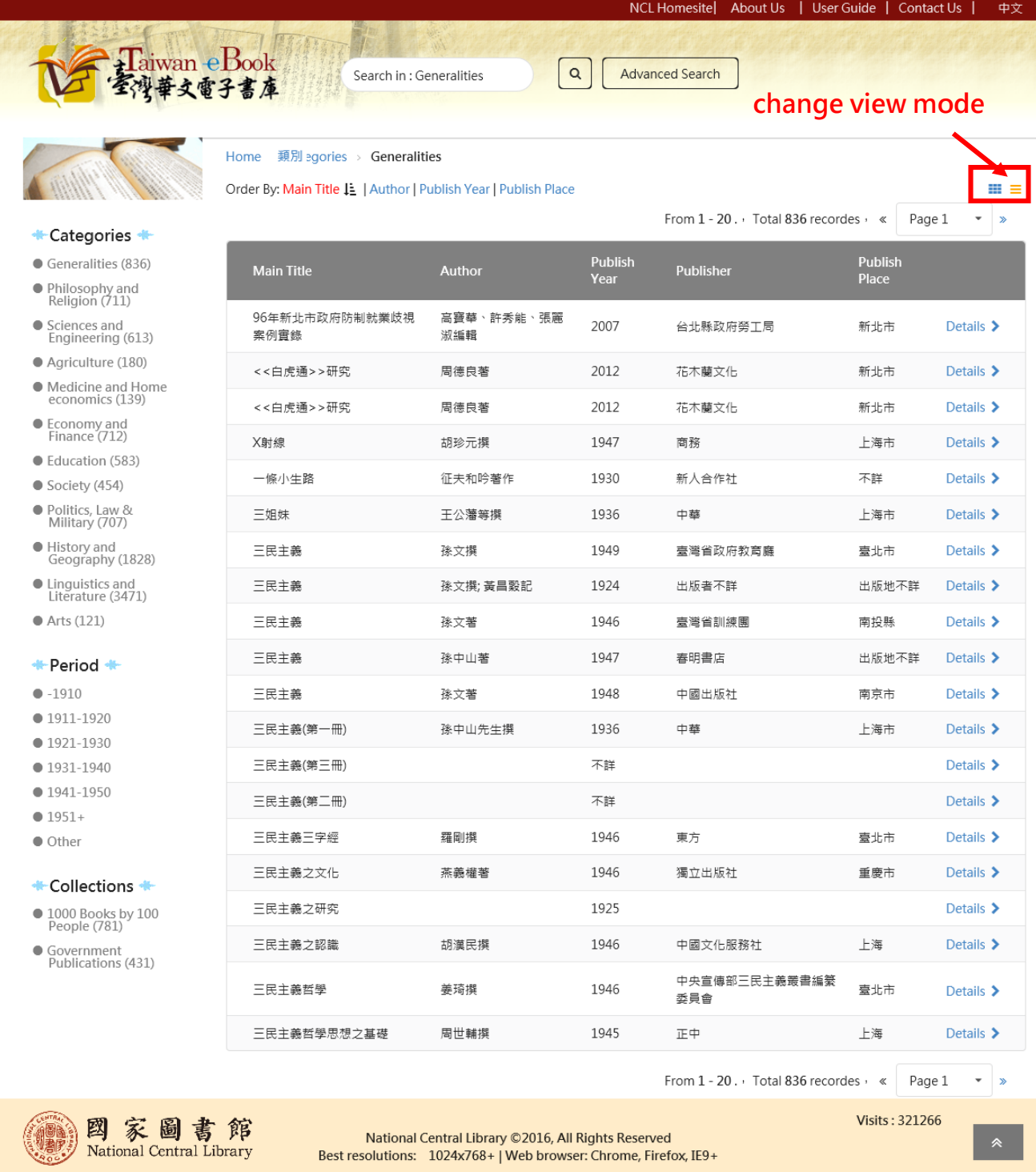

## Click  $\mathbf{r} \equiv \mathbf{r}$  to change List view.

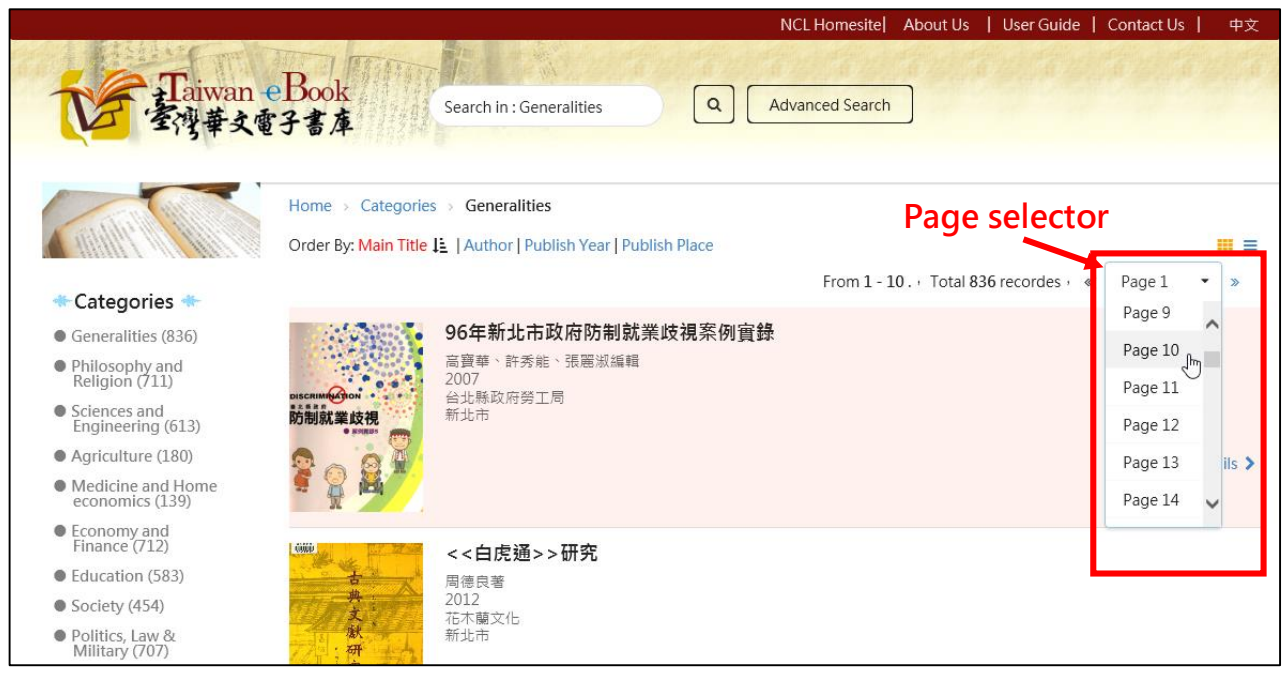

Click the "Page selector", it shows the Specified page.

## **2. Browse by Year**

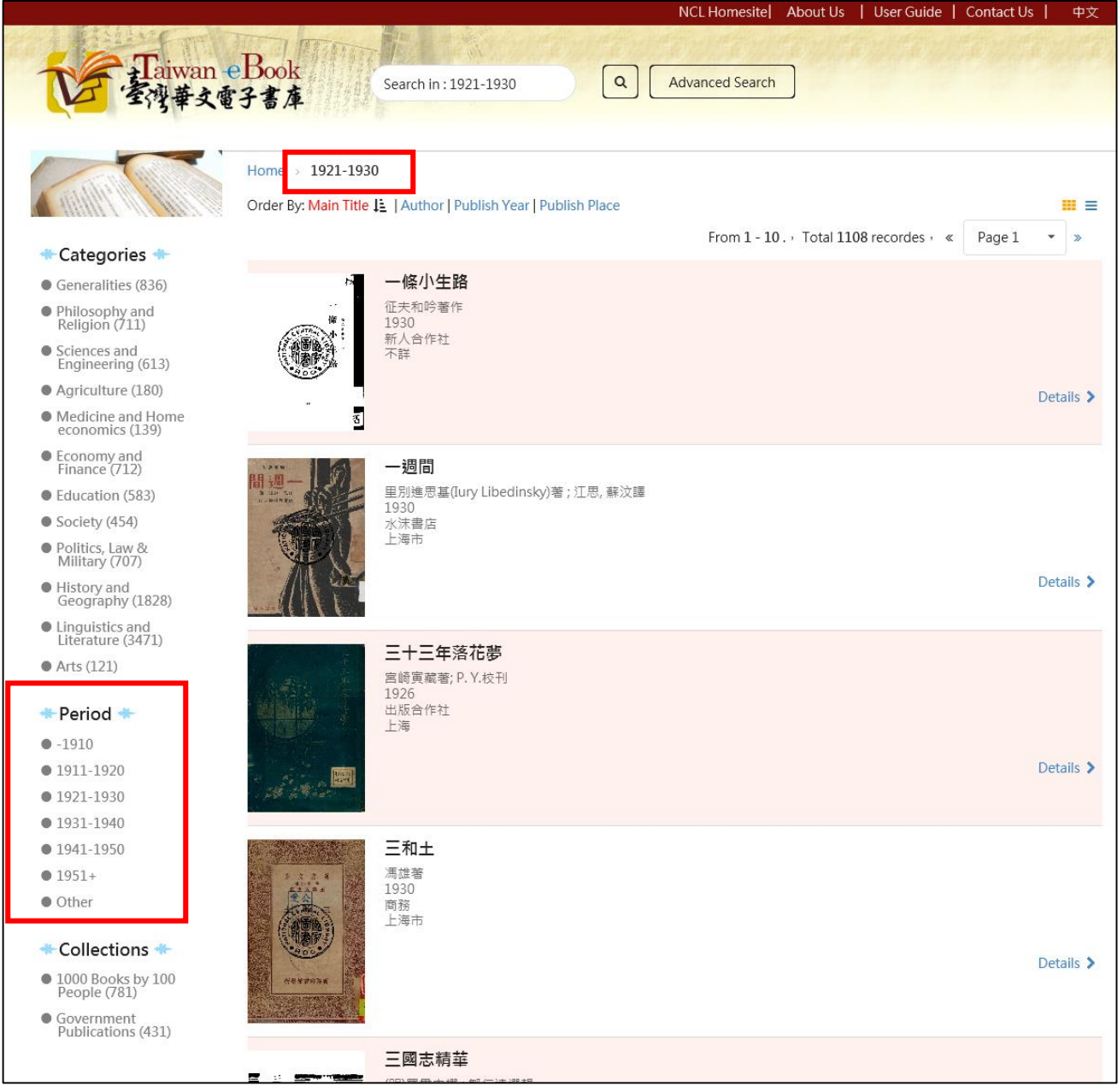

Click "Period" item at left menu, it can list publications of the period.

## **3. Browse by Collection**

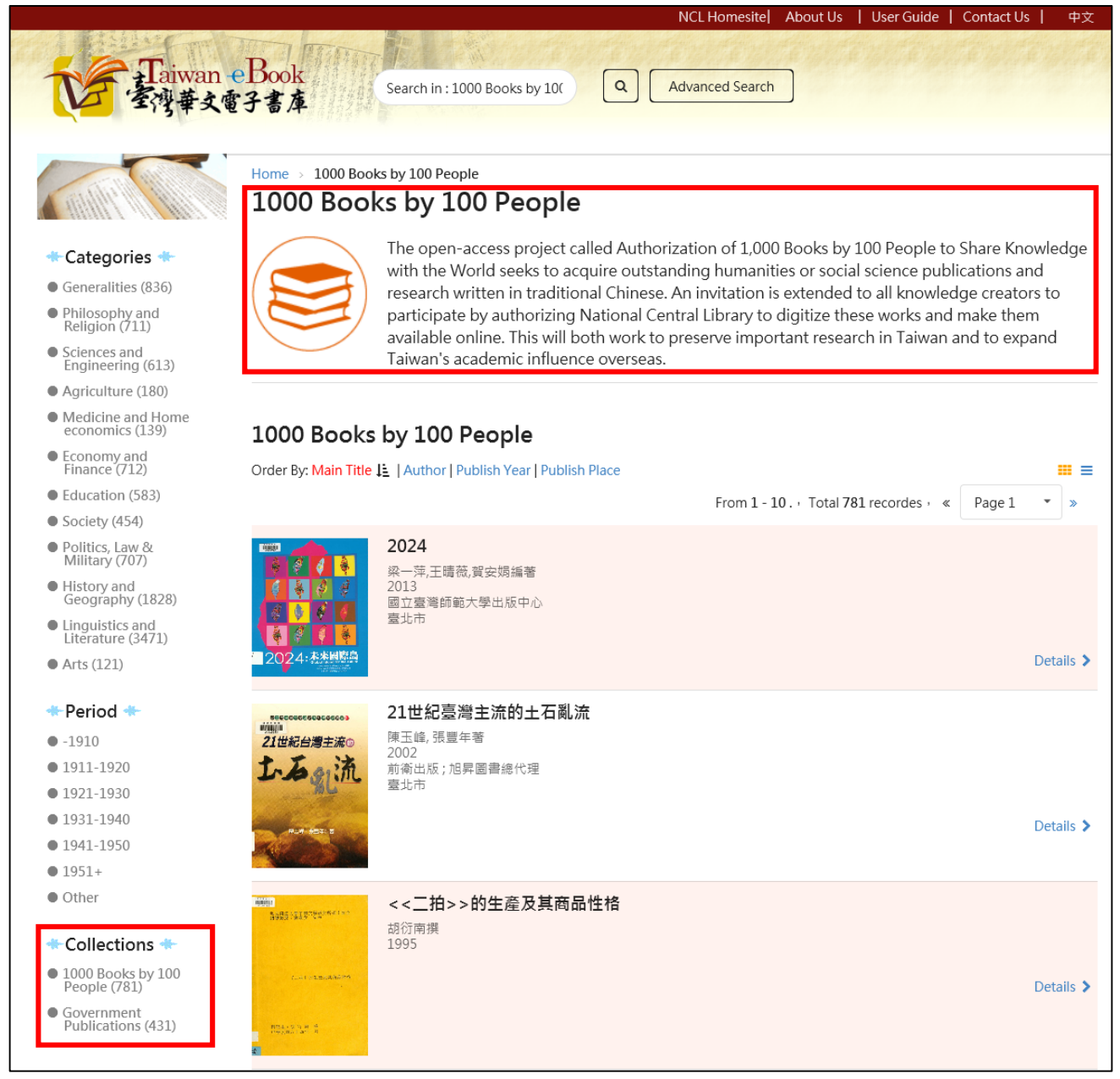

Click "Collections" item at left menu, it can list content of the collection.

## **4. Search within the Category, Period and Collection.**

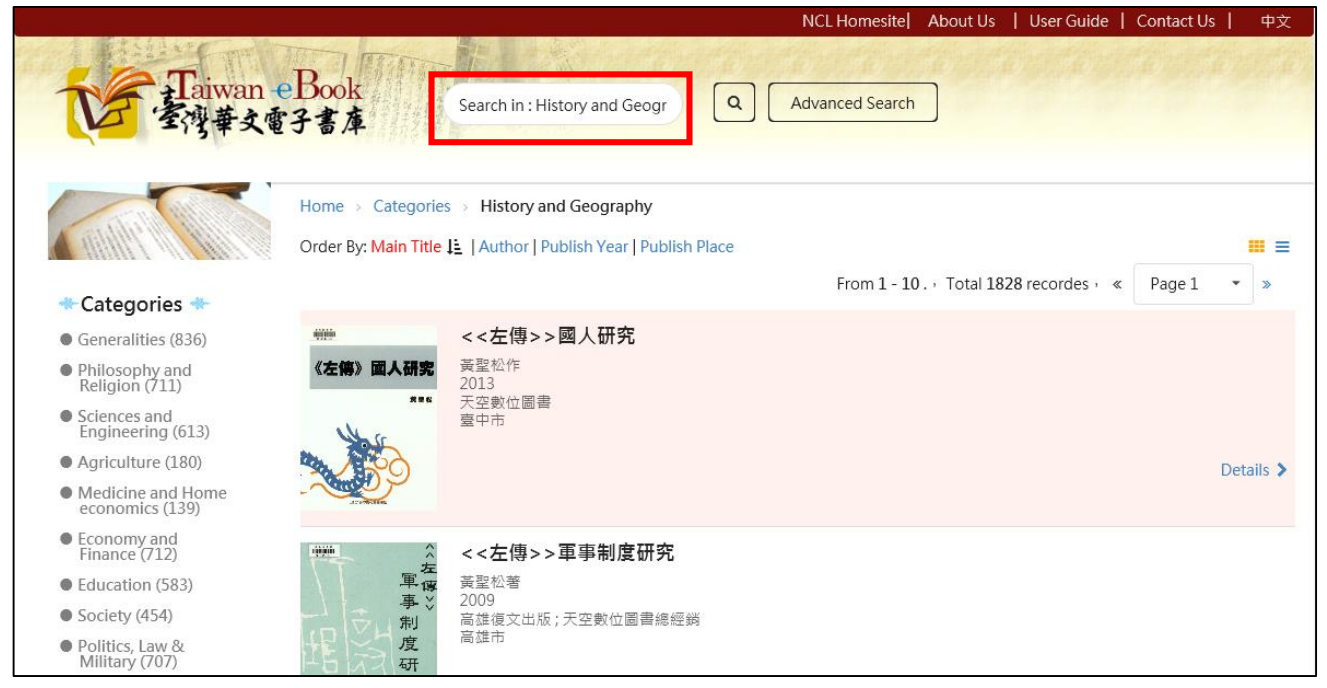

When we browse by the Category, Period or Collection. We can search other Keyword in this listing.

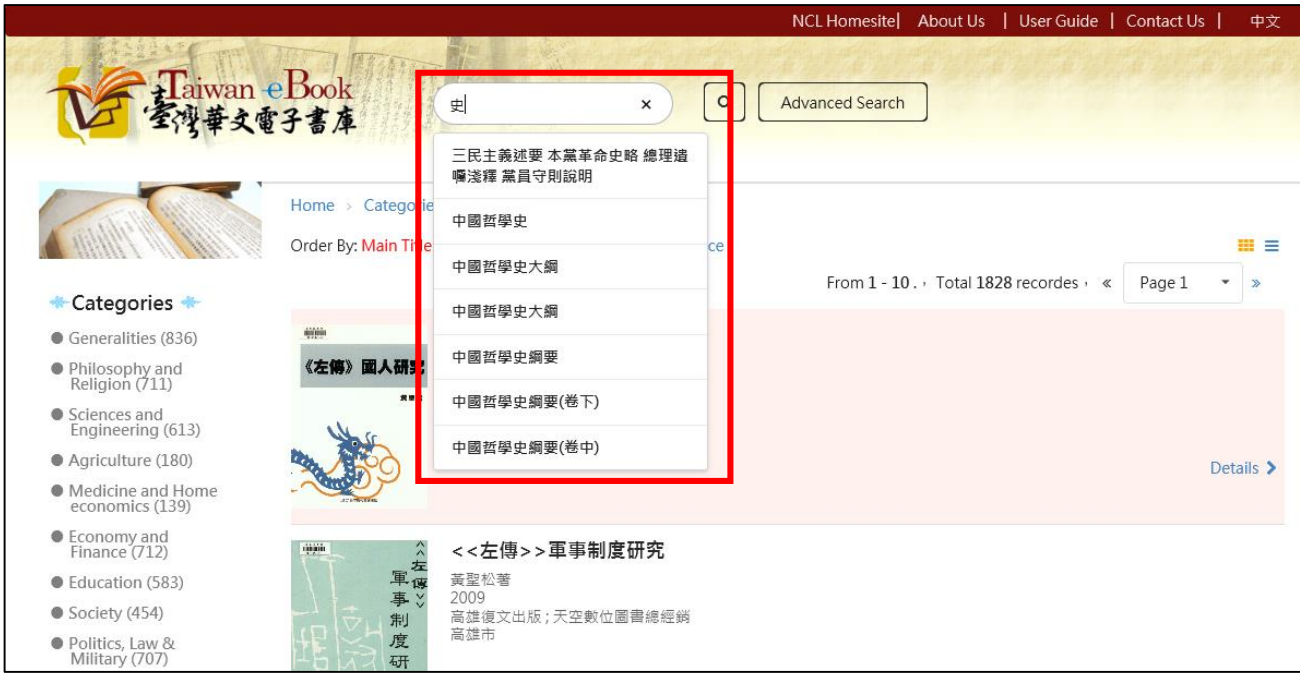

Quick search panel can list suggestion searching term.

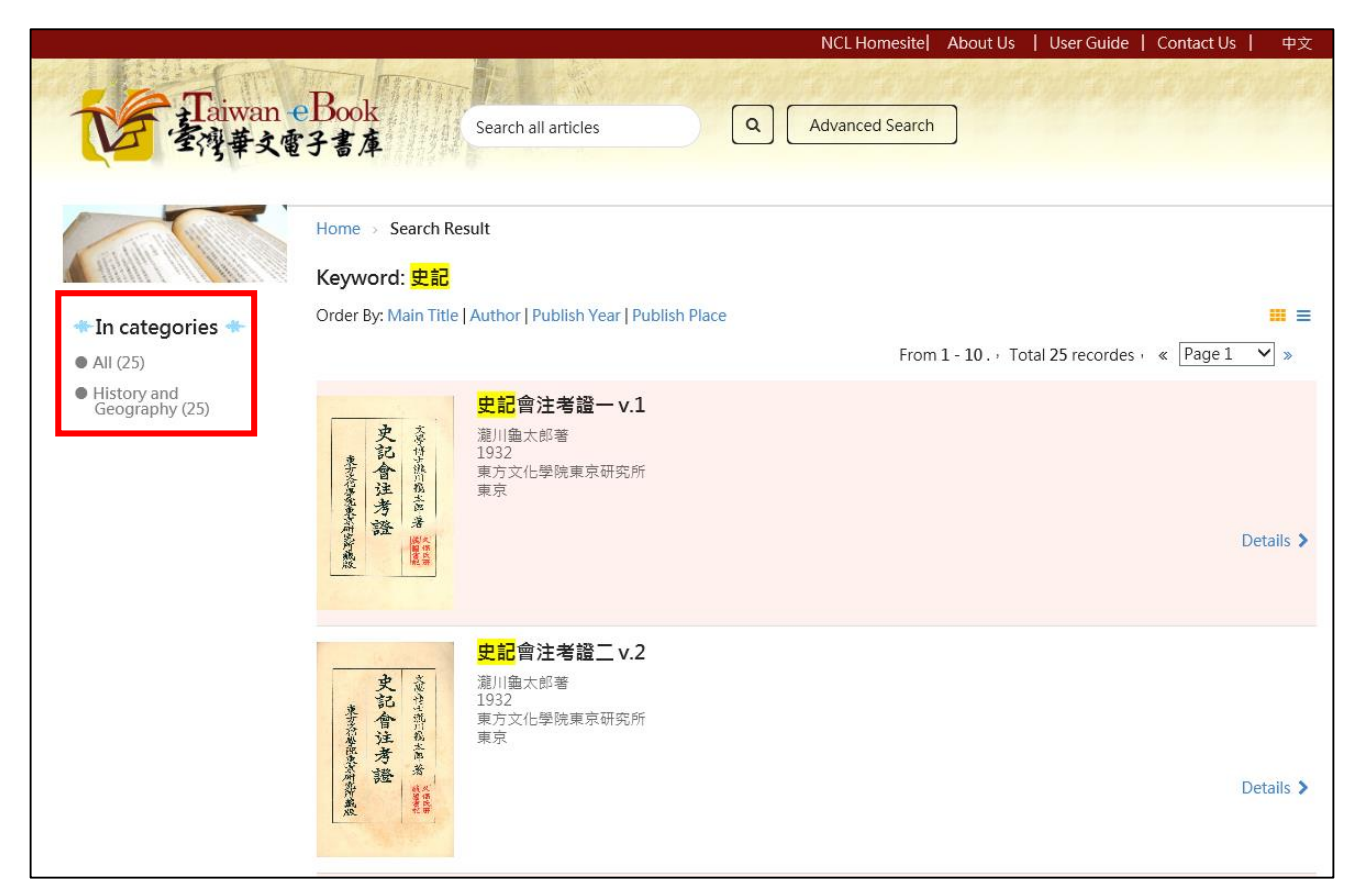

The query results show match Keyword items.

## **5. Simple Search**

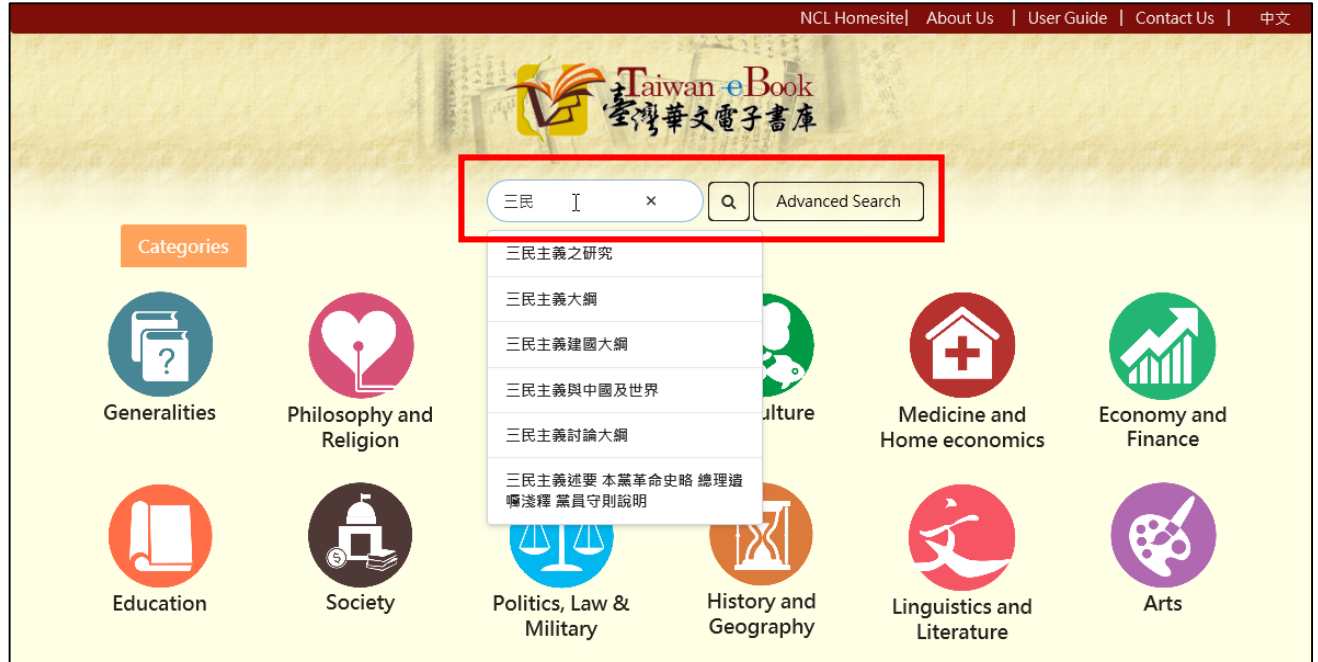

There are Simple Search panel and Advanced Search button on the Home Page header.

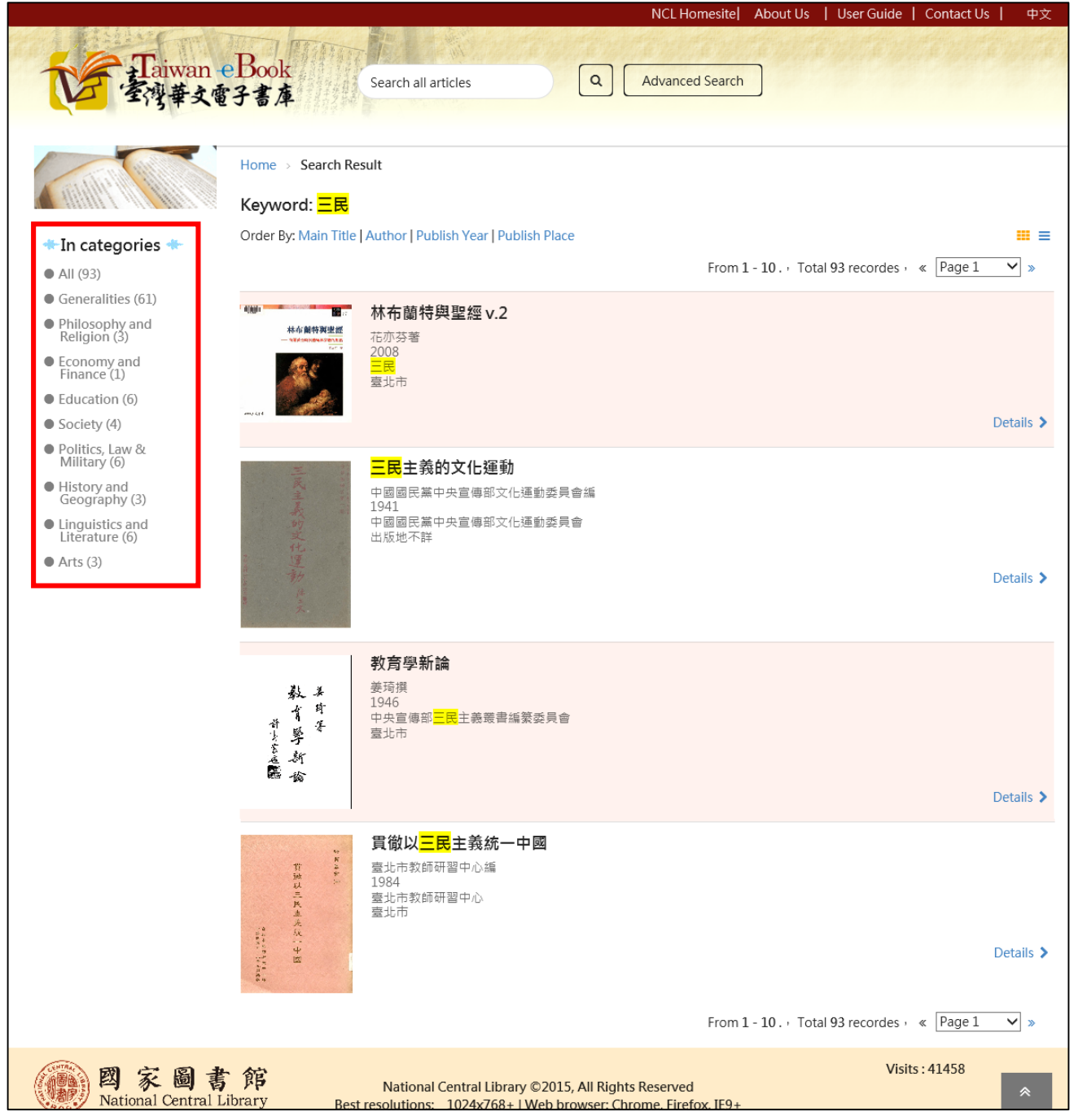

Key in the Keyword then click searching icon, system will show query results and highlight matched iterms. In left side, shows matched records in the categories.

## **6. Advanced Search**

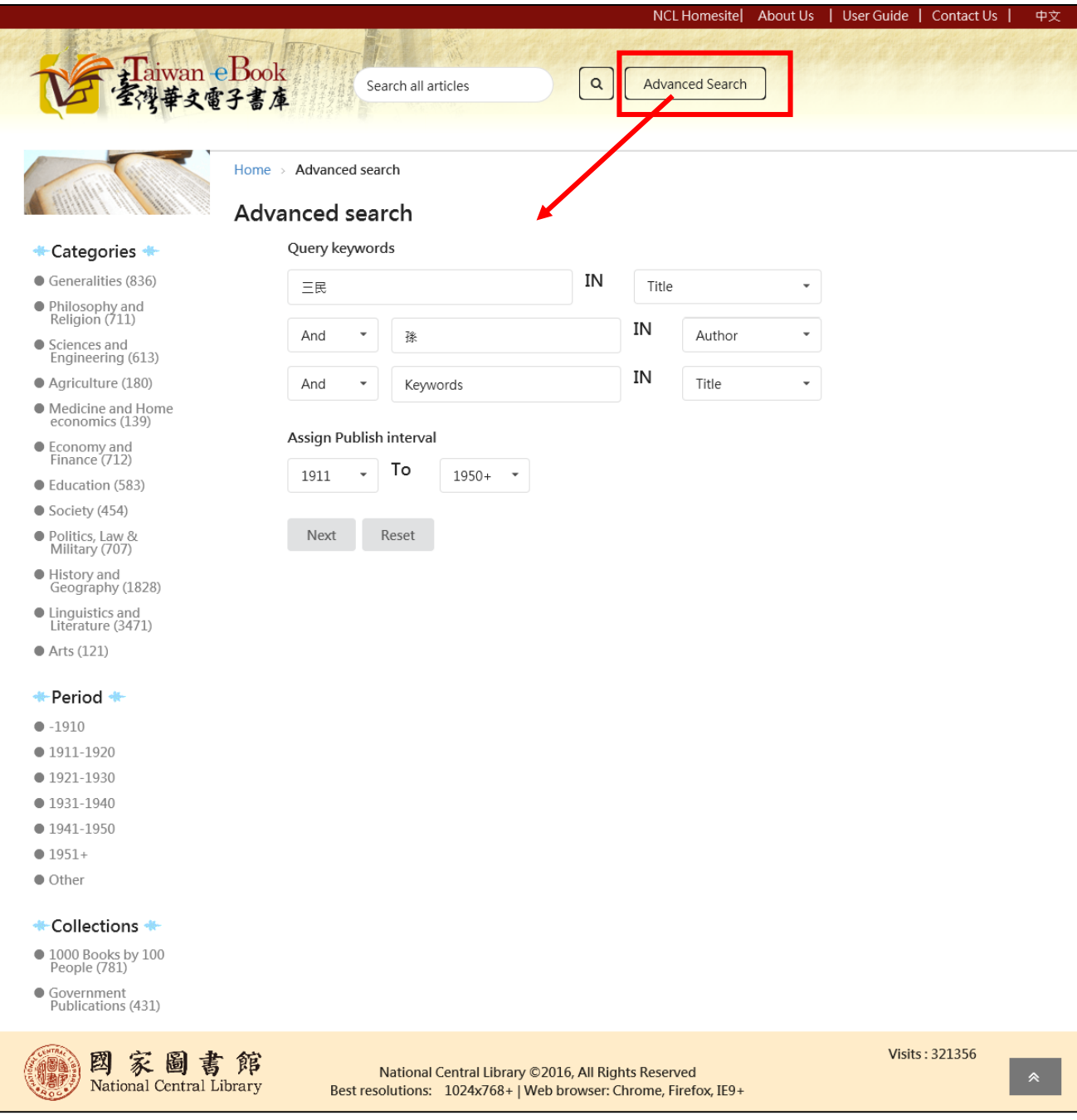

## Click Advanced search you can query by multiple conditions.

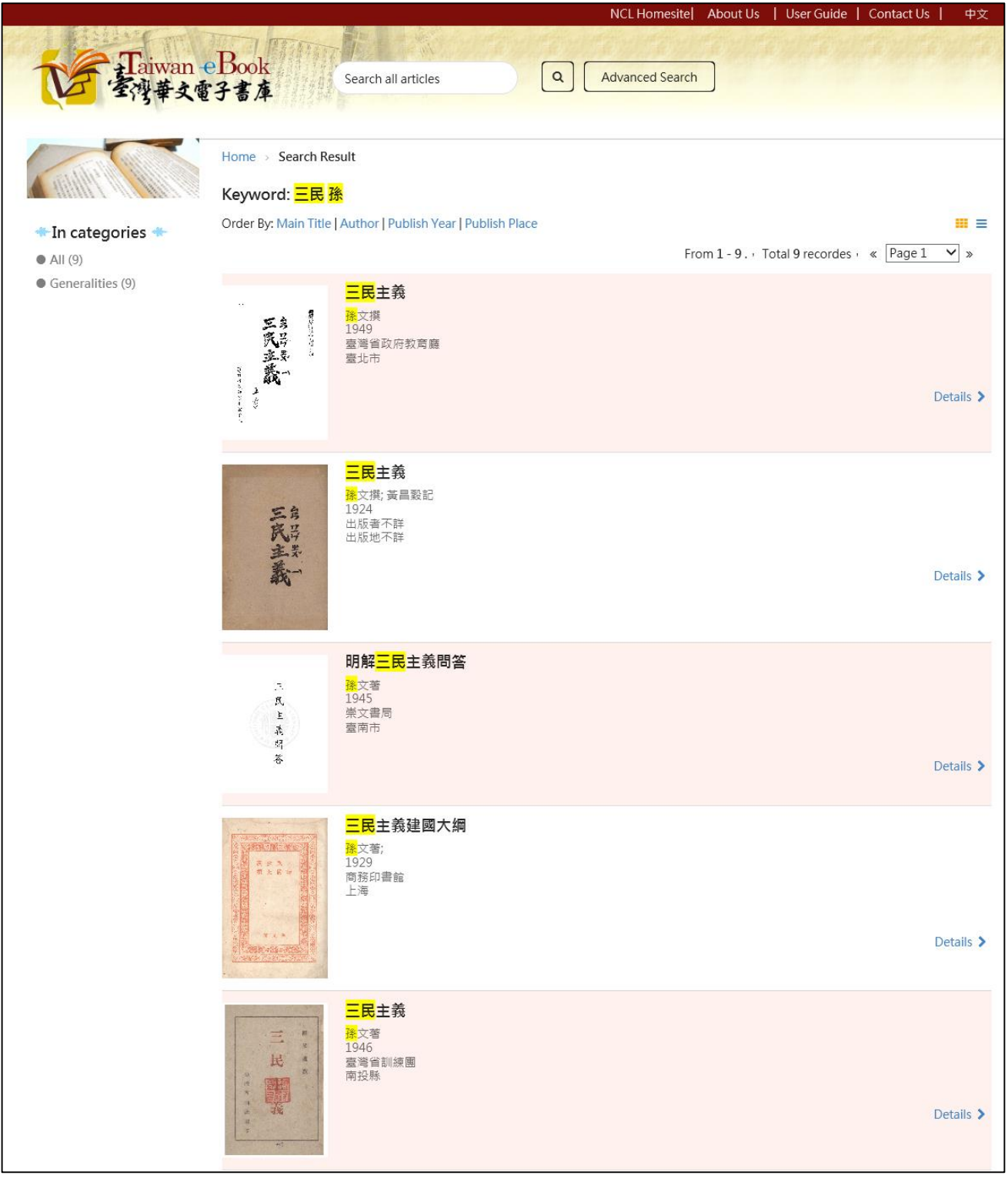

## query results by multiple conditions

## **Chapter 5. Listing sorting**

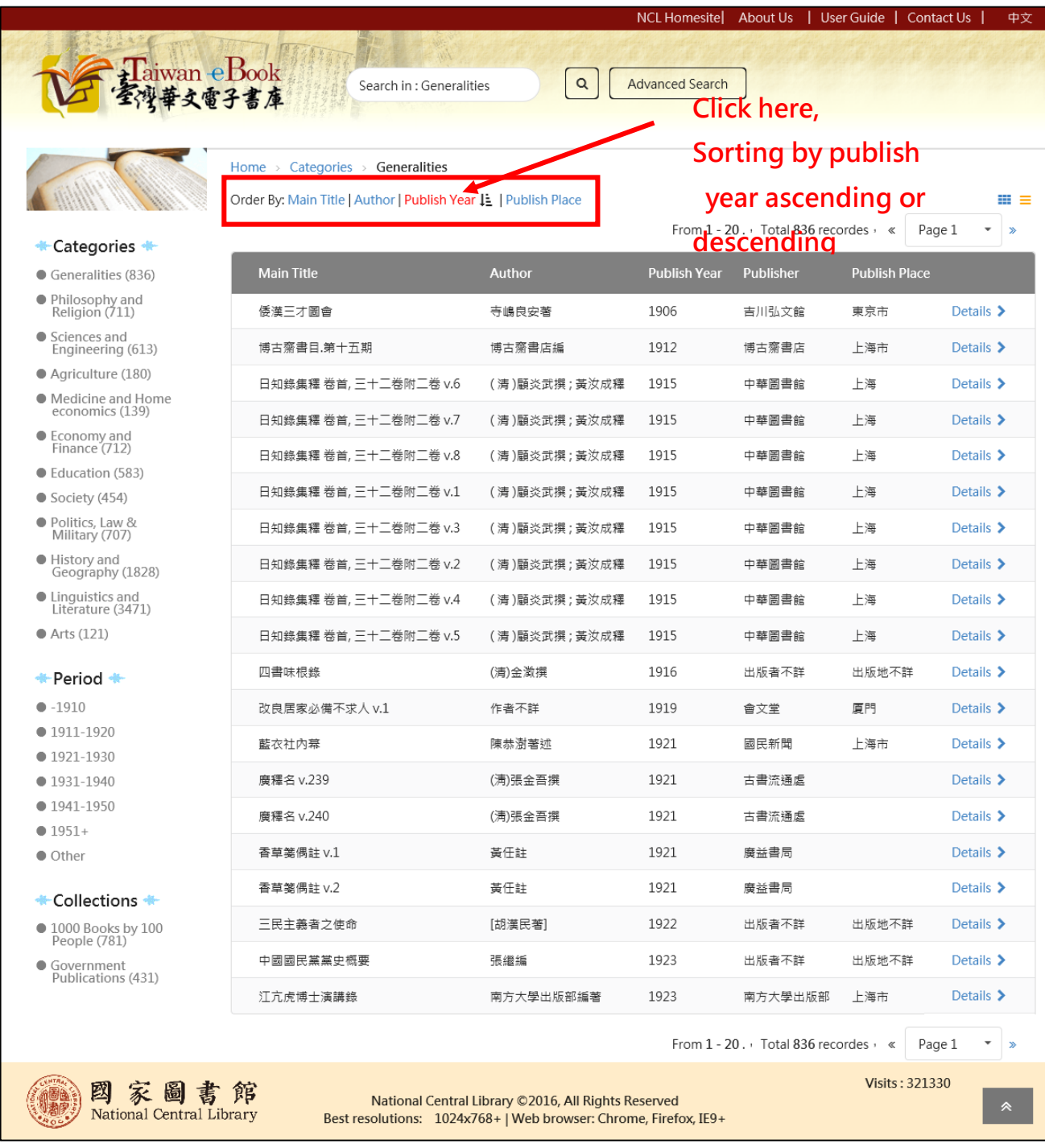

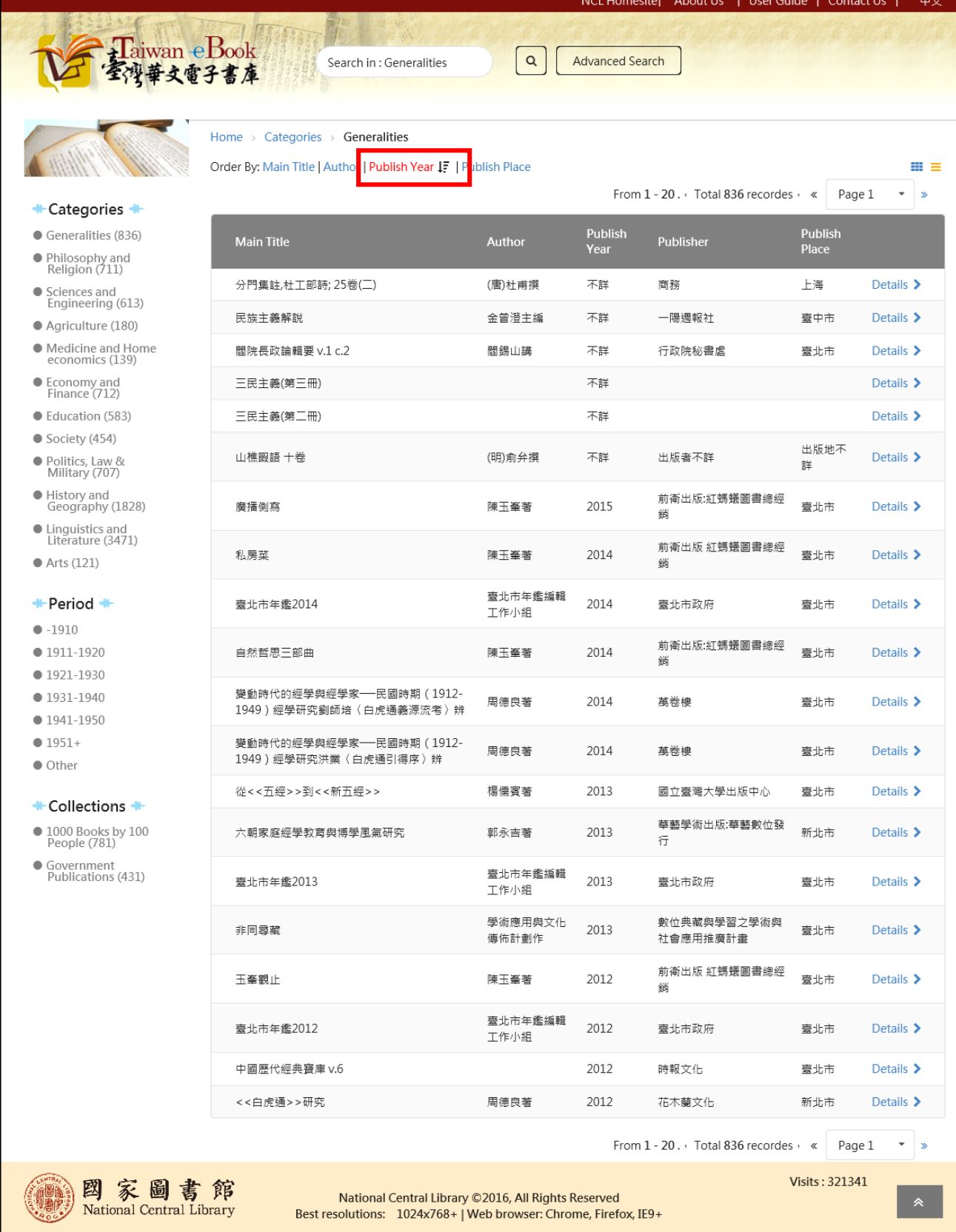

Sorting results

## **Chapter 5. Book information and Reading**

We can click "Book Name" or "Details" link to Book Detail Page, Or

click "Book Cover" into eBook Reading Page.

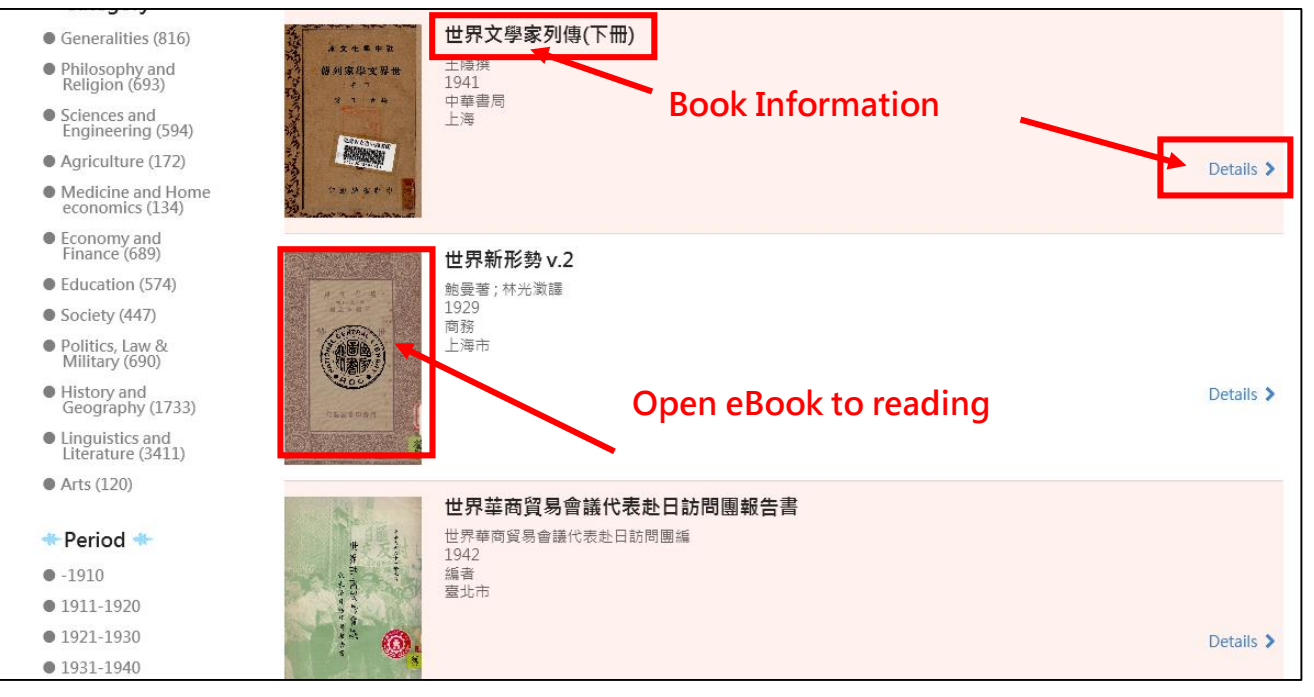

## **1. Book Detail Page (Book Information)**

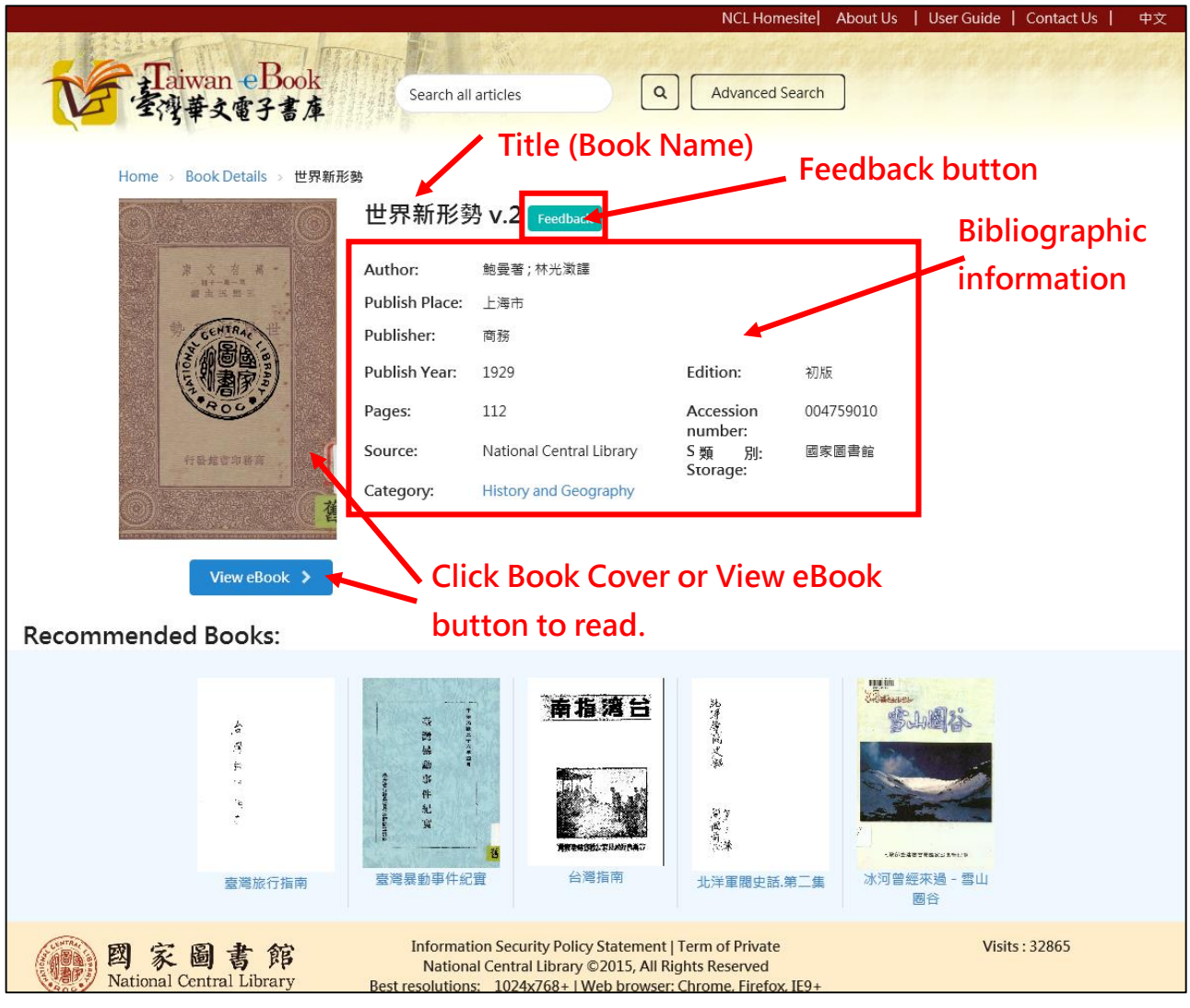

Click "Book Cover" or "View eBook" button to read ebook.

## **2. eBook Read Page (Reading eBook)**

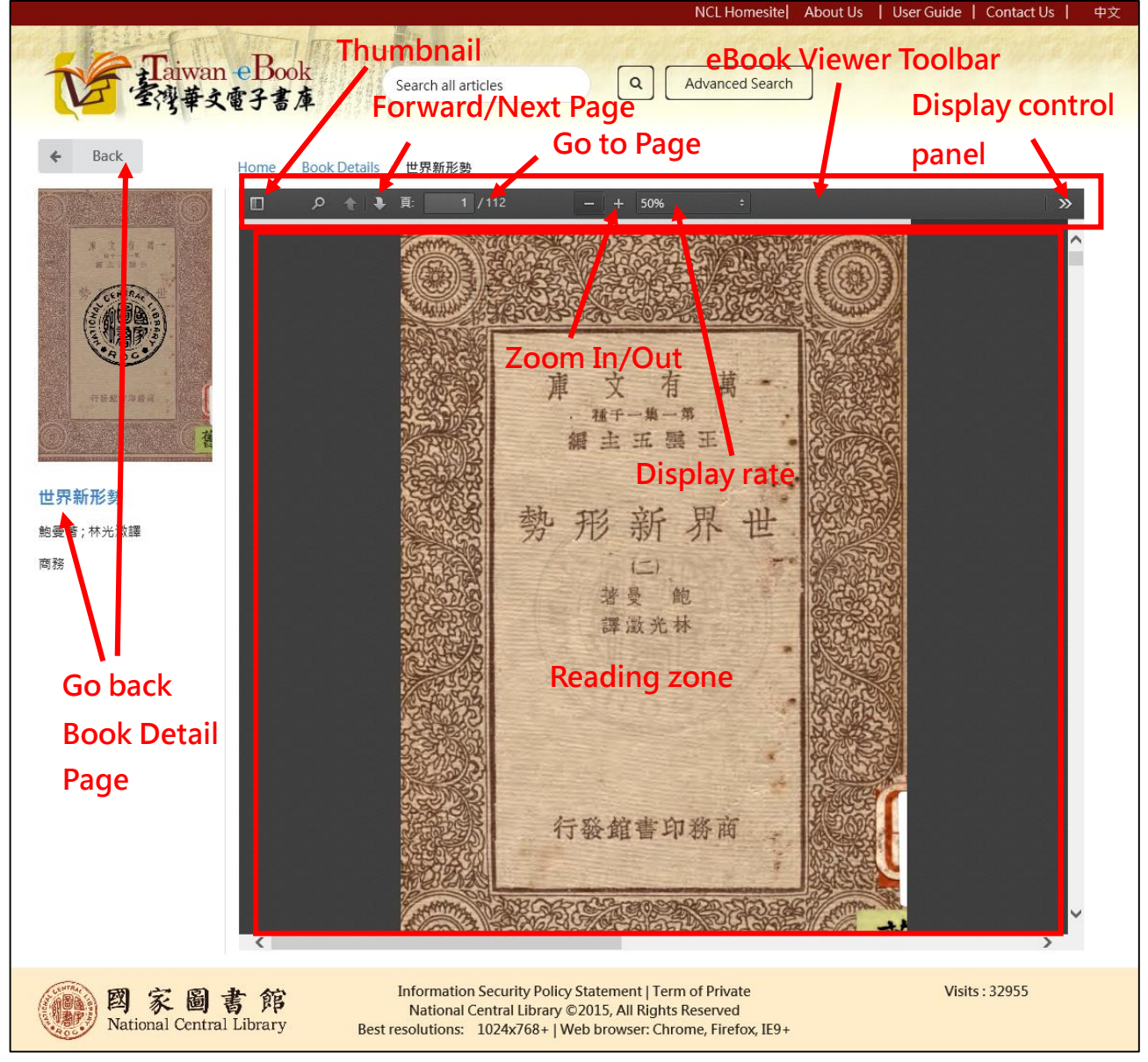

You can use the mouse or press PageDown/PageUp key to scroll or flip.

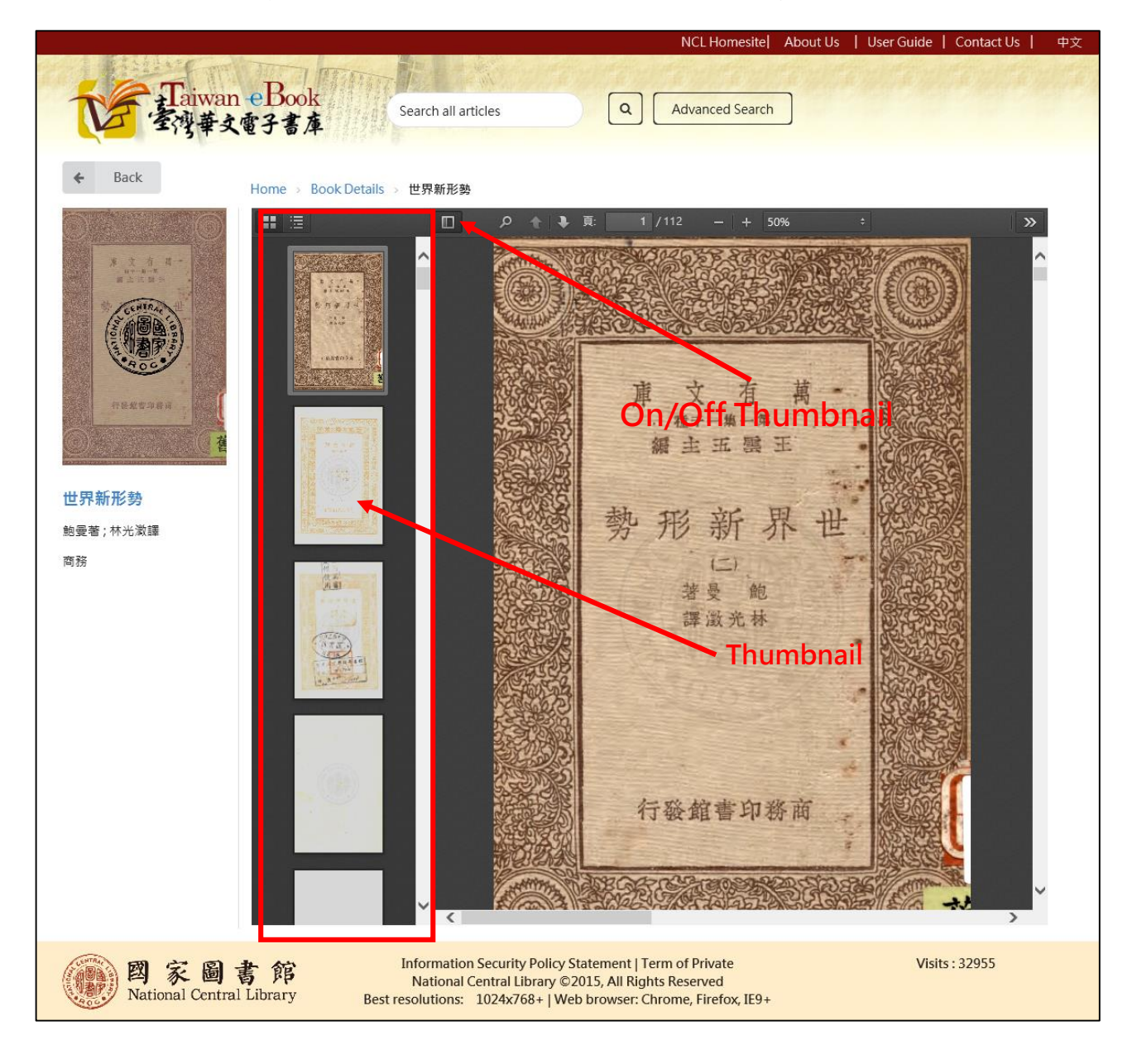

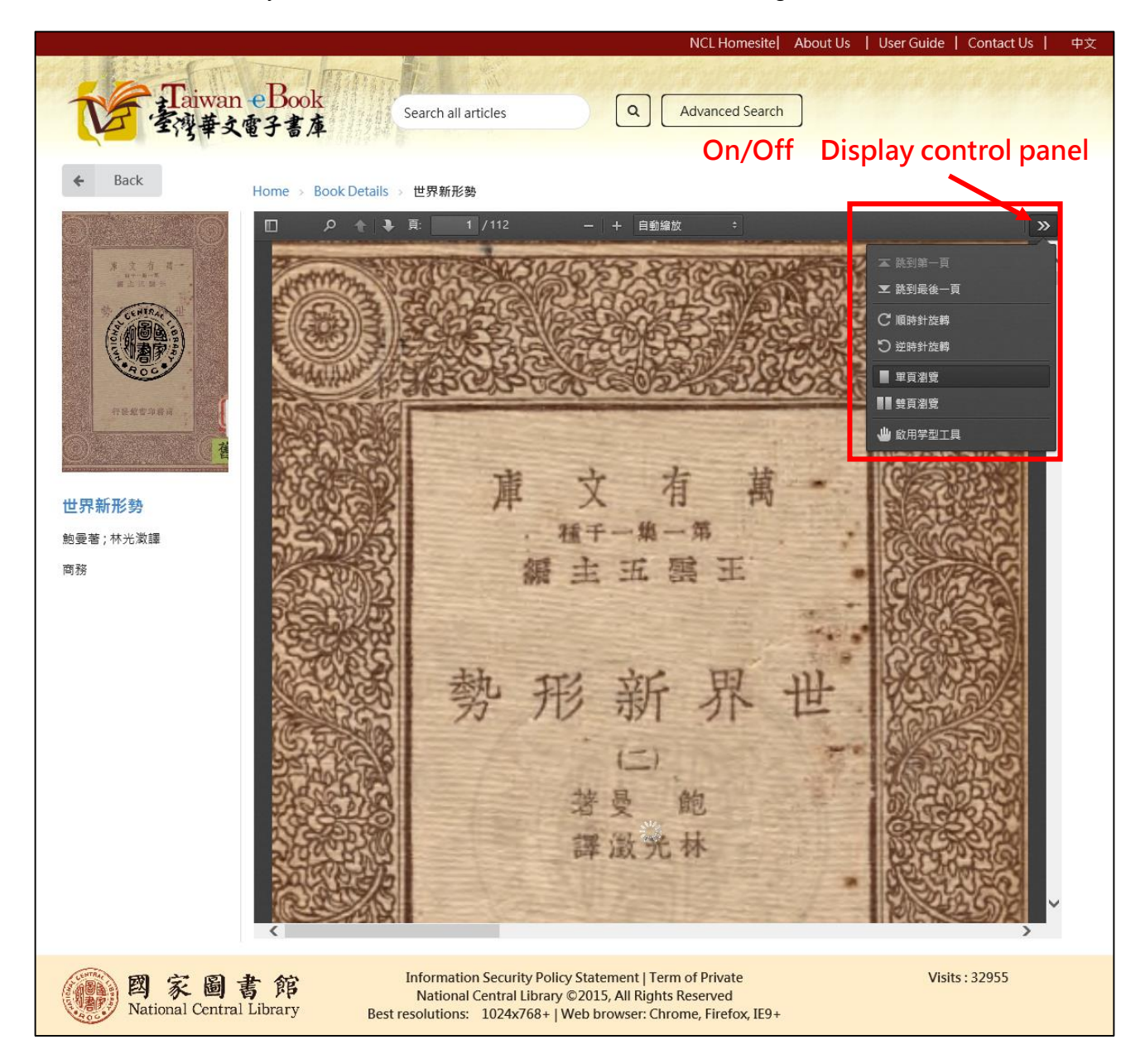

### National Central Library User guide of Taiwan eBook Website

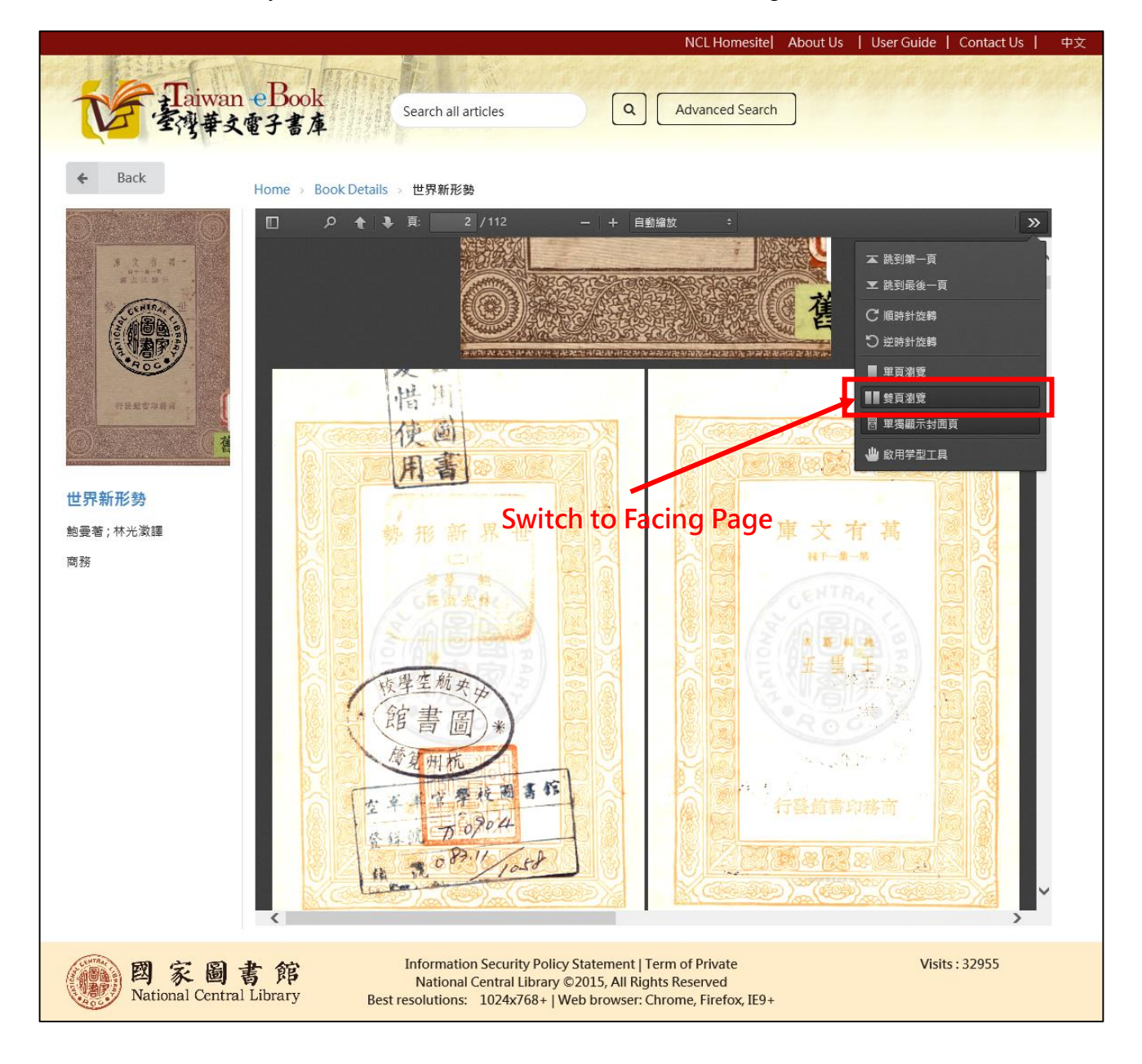

### National Central Library User guide of Taiwan eBook Website

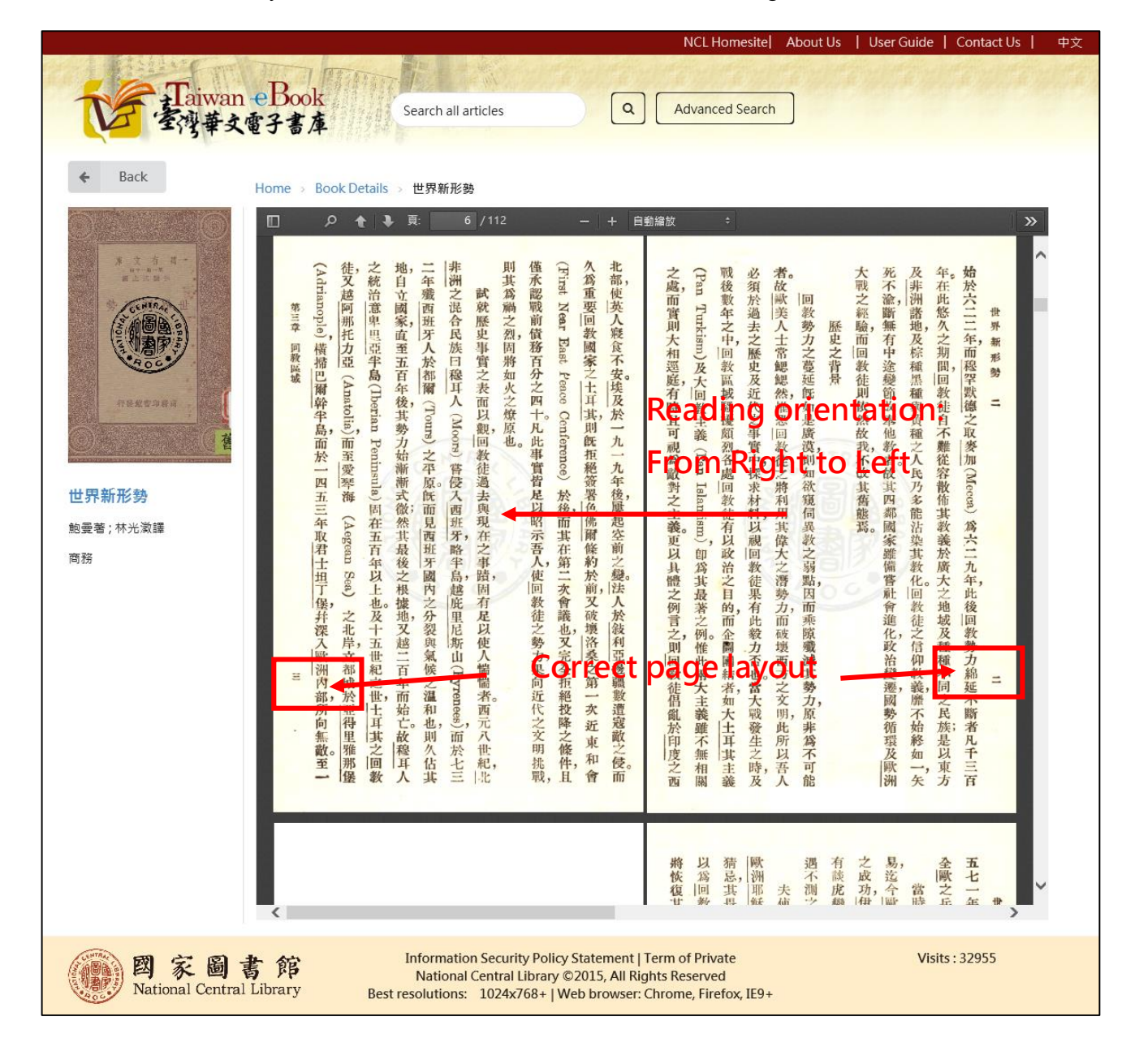

## **5. Contact Us and Feedback**

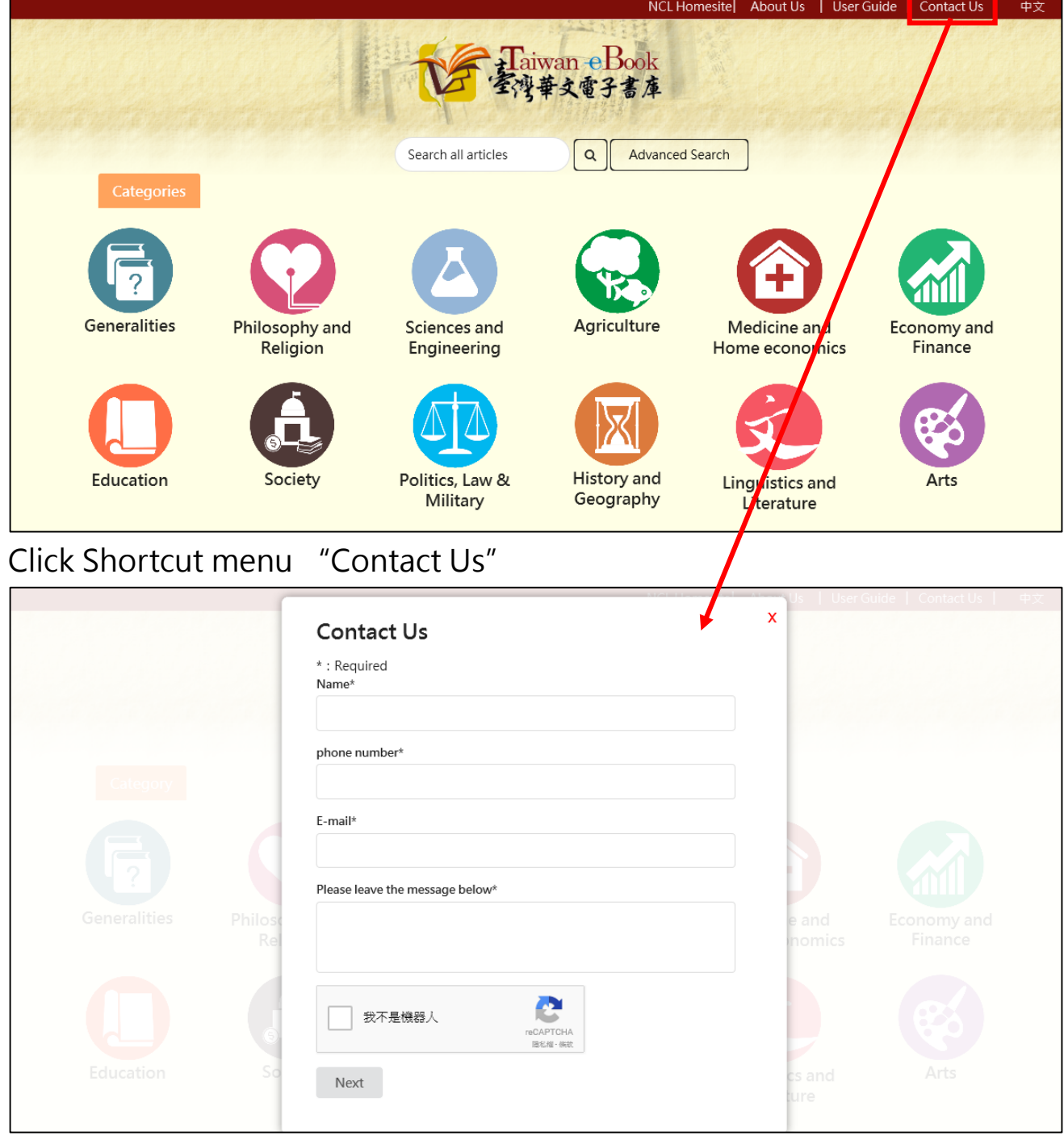

Contact Us web form

# If the ebook can not be opened, please click "feedback" and send

## messages to us.

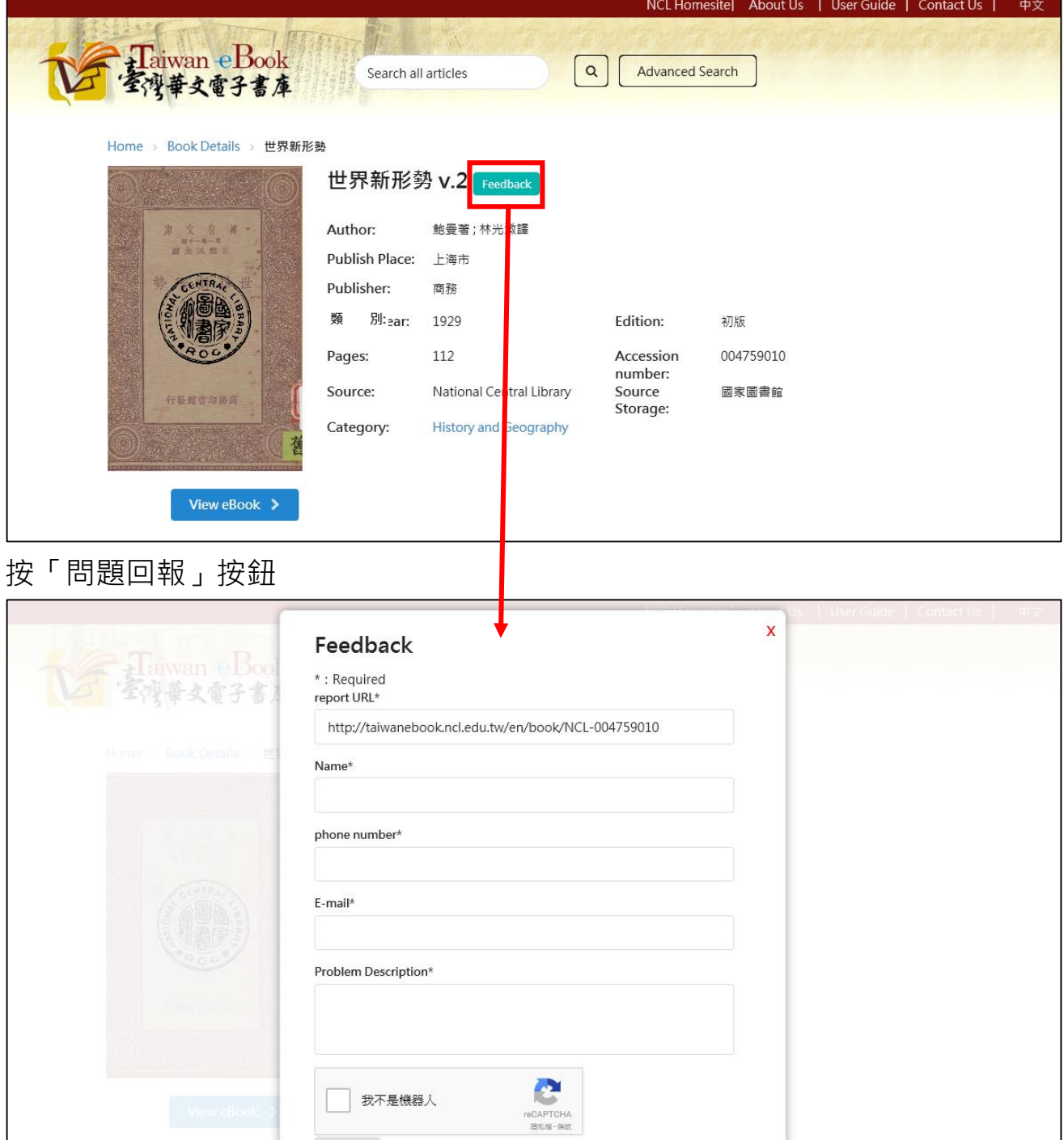

## **Chapter 6. Chinese mode UI**

This web system support Chinese and English language. If now is English mode, we can click "中文" switch to Chinese mode.

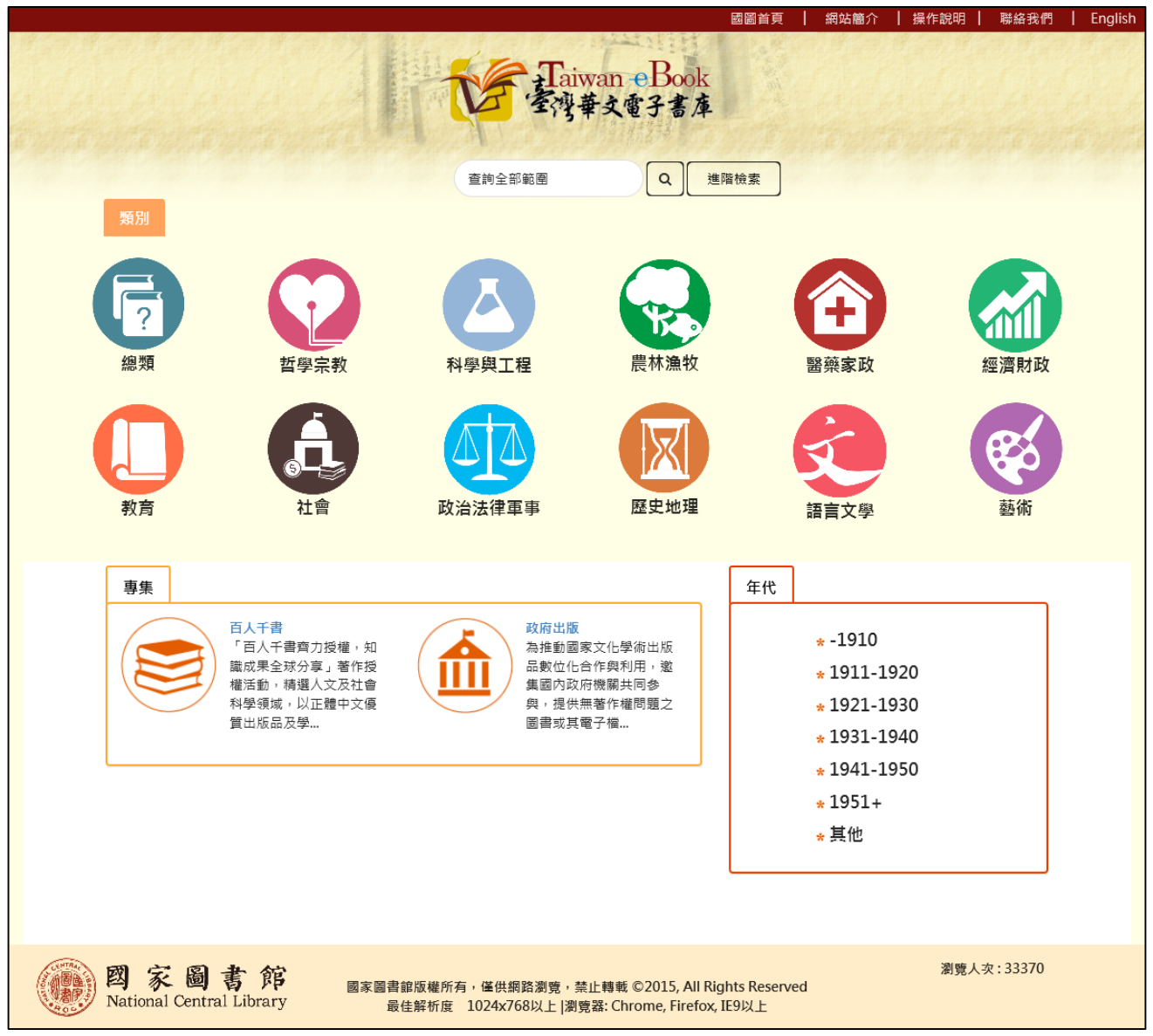

Chinese mode Home page

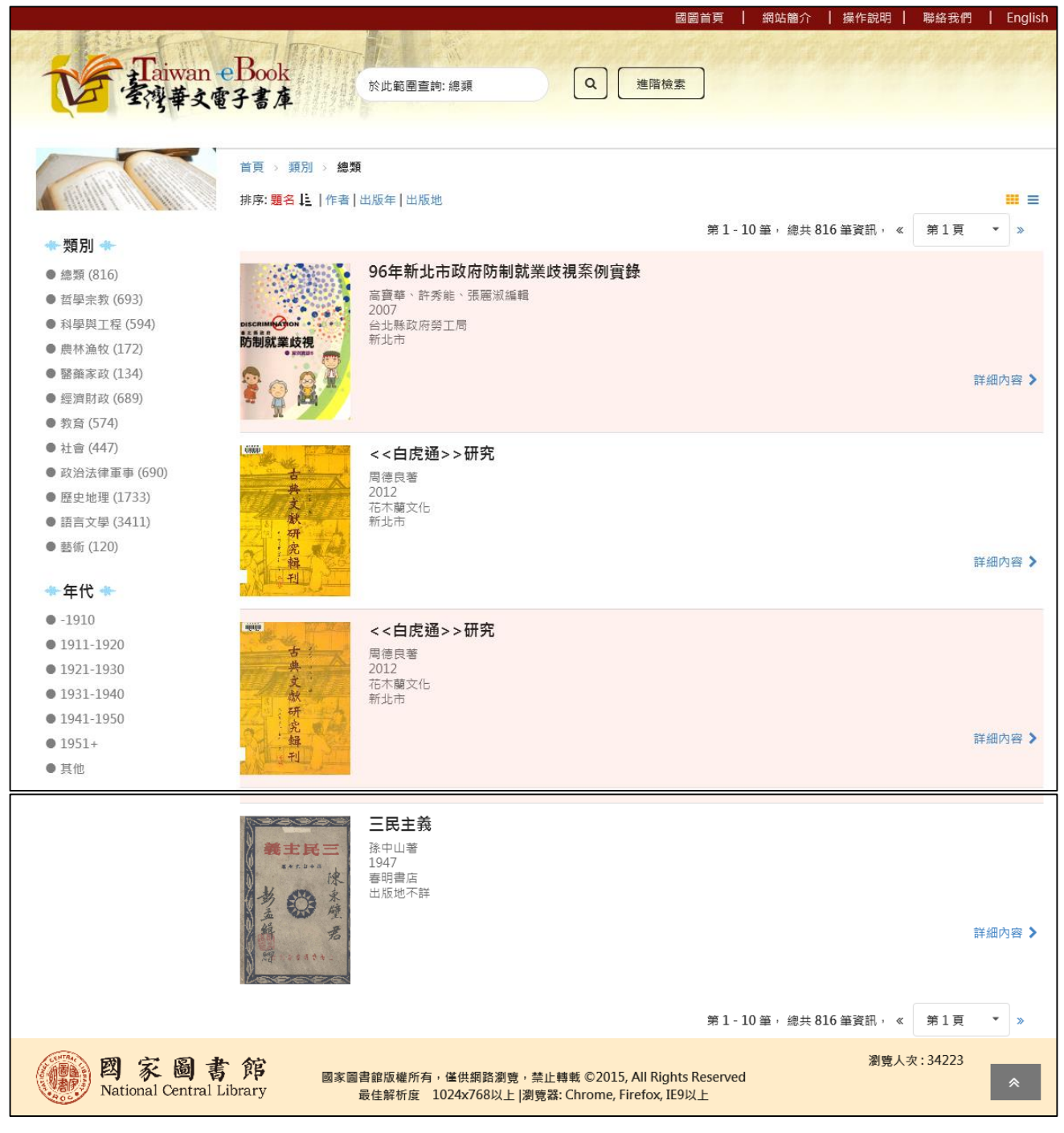

## Search results page

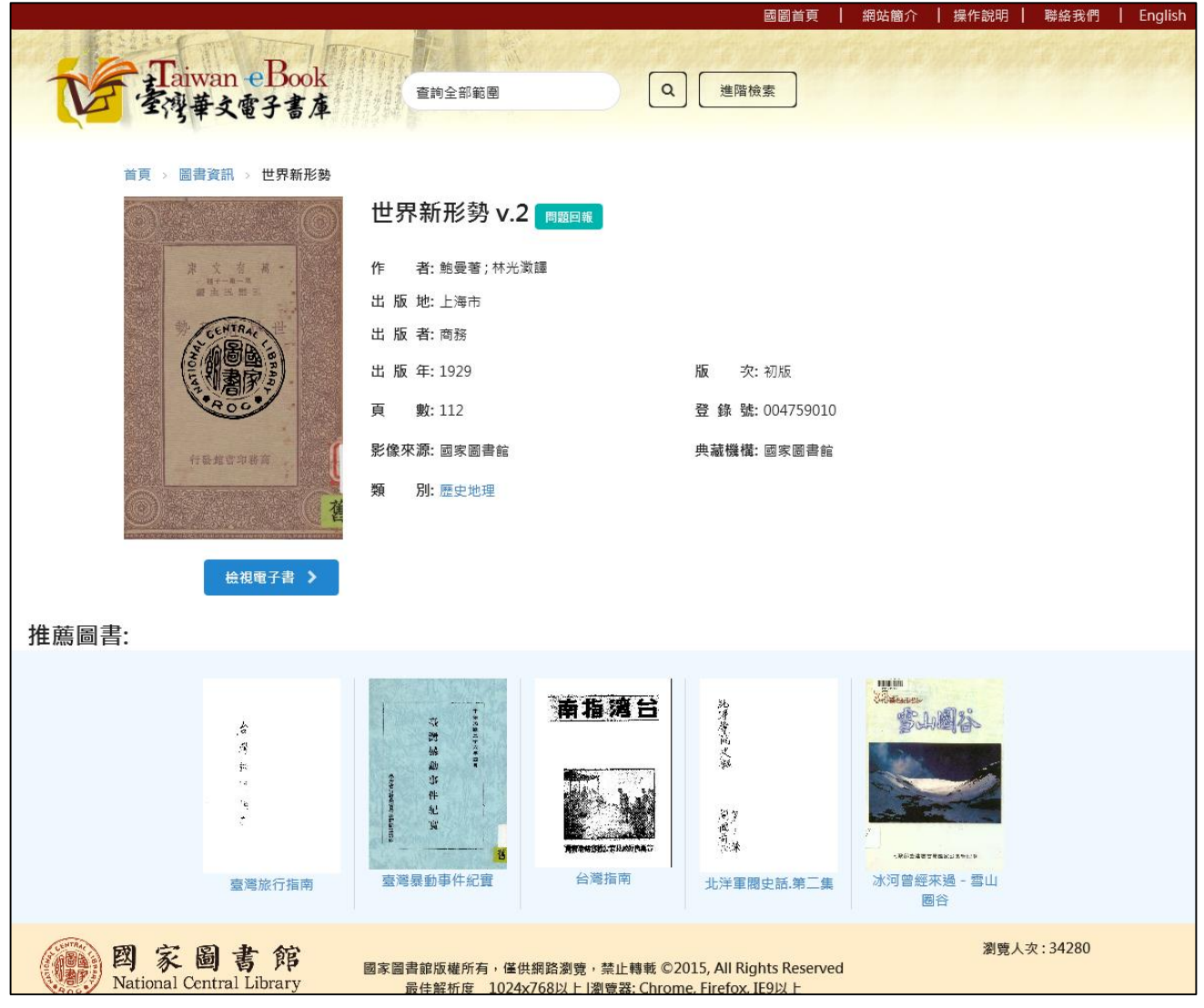

Book bibliographic information